# *Interface USB Topline Procédure d'installation du driver USB sous Windows 10*

## **Constat**

Par défaut, il n'est pas possible d'installer des pilotes non signés sous Windows 10. Lors de l'installation du *driver USB Topline*, le message ci contre doit apparaitre :

Il faut donc au préalable autoriser l'installation de pilotes non signés, puis réinstaller le driver USB Topline.

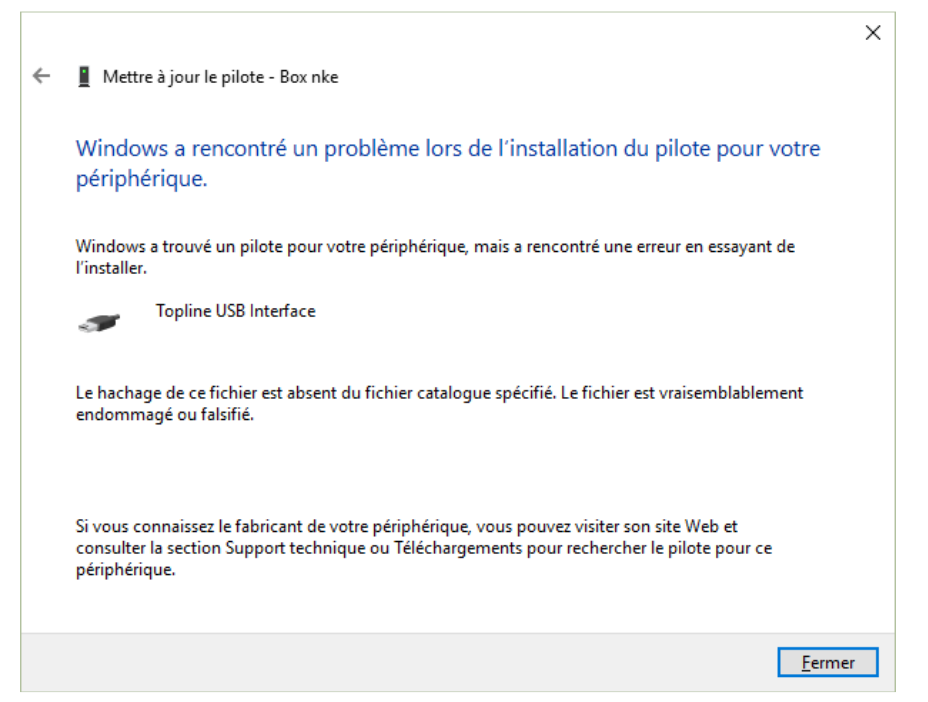

# **Résolution**

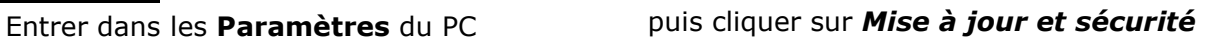

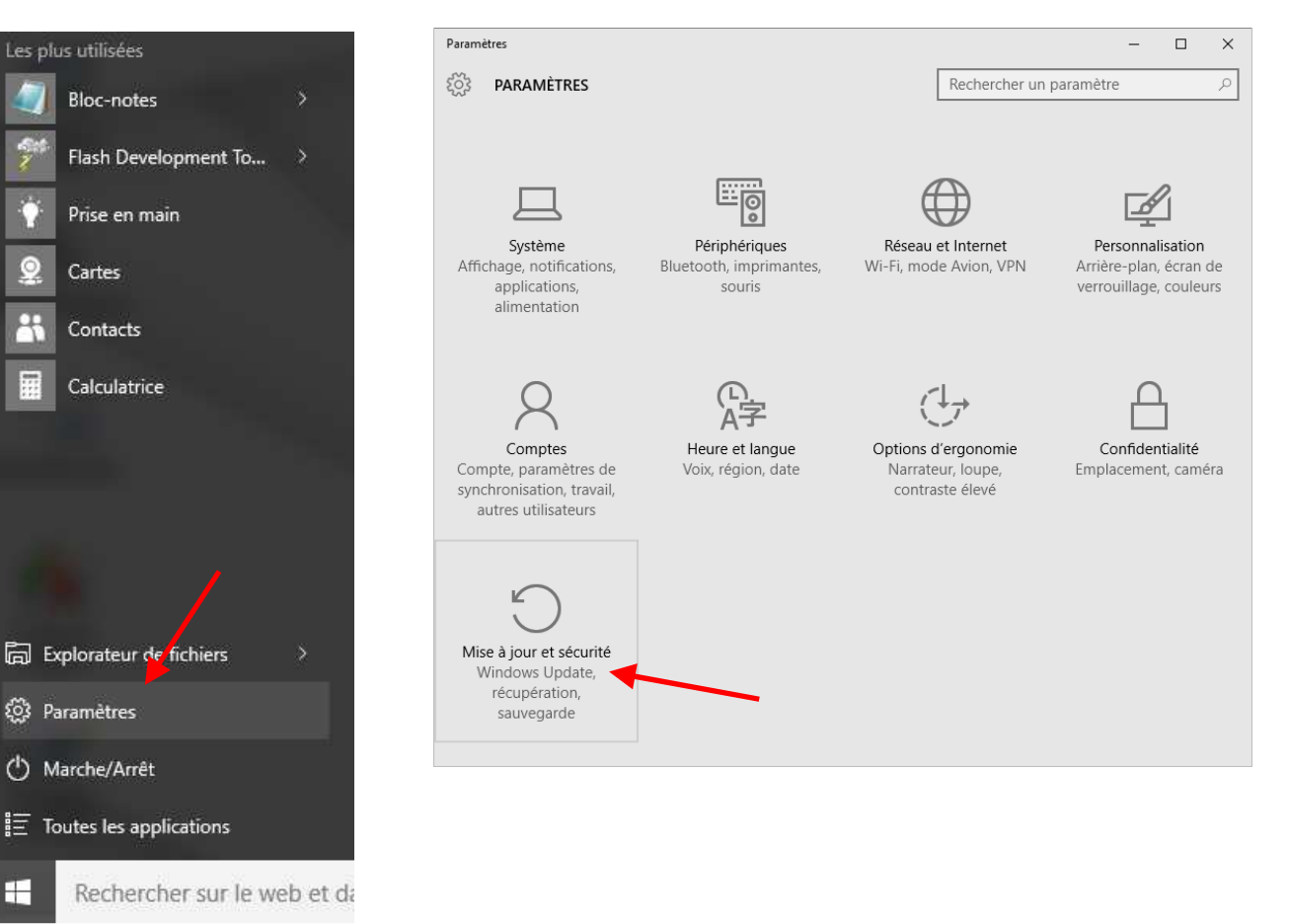

**MARINE ELECTRONICS** 

*Interface USB Topline*  Installation Windows 10

### Sélectionner *Récupération*, puis dans la section *Démarrage avancé* : *Redémarrer maintenant*

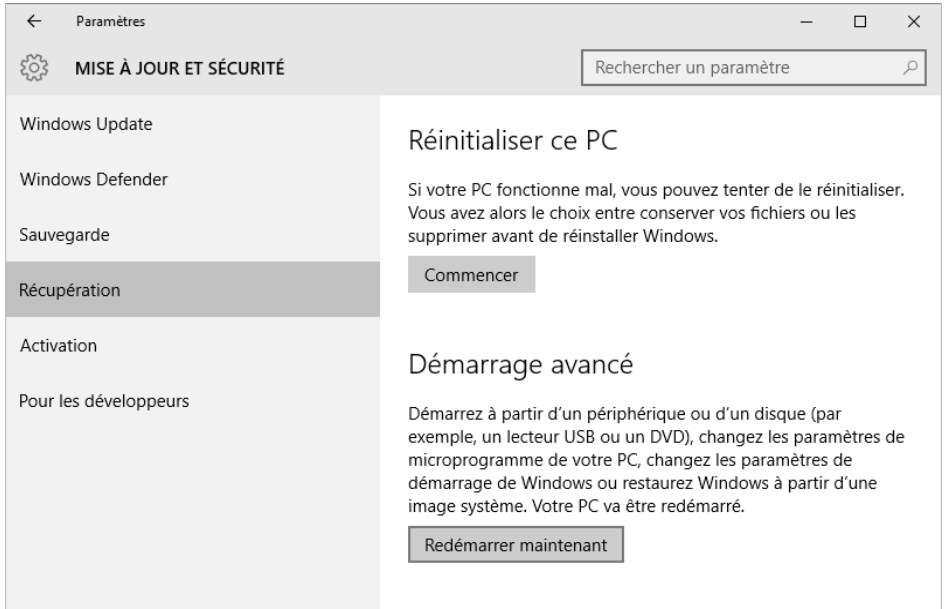

# Choisir *Dépannage* **Puis** *Options avancées Puis Options avancées*

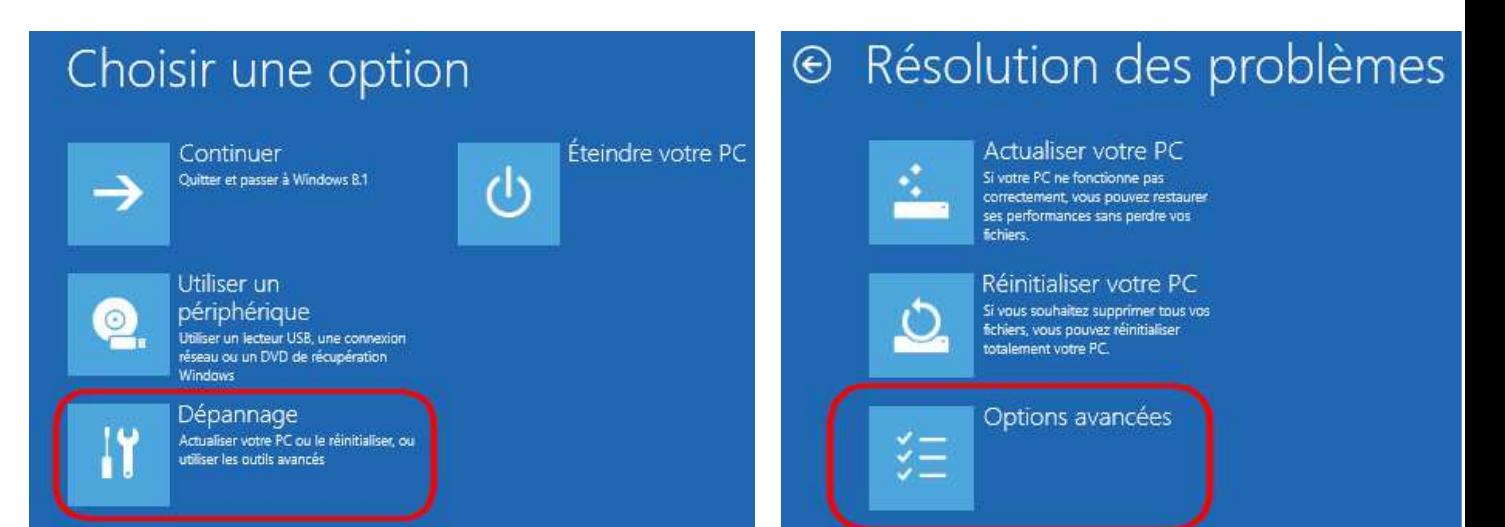

### Choisir *Paramètres*

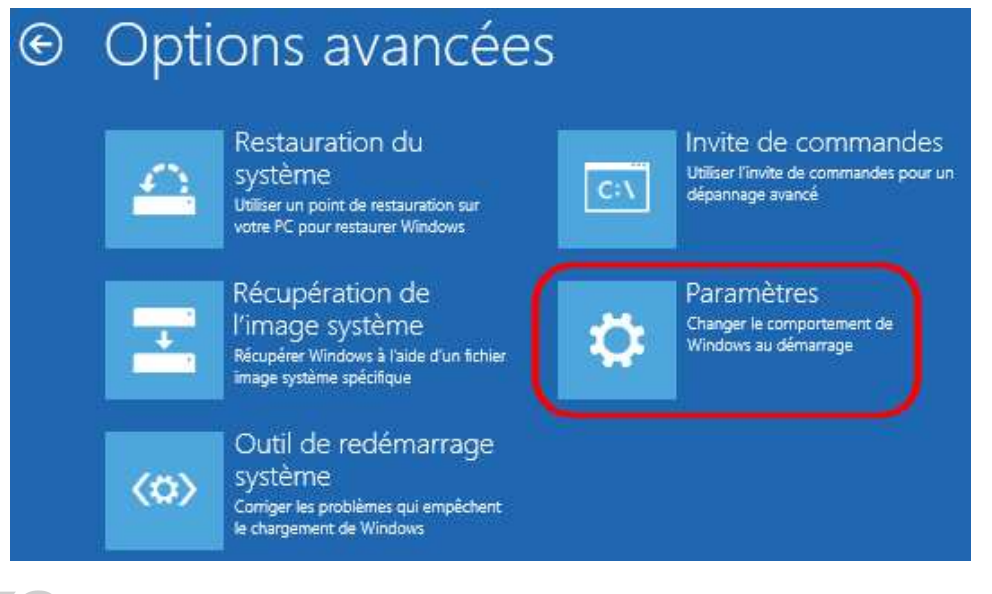

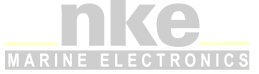

*Interface USB Topline*  Installation Windows 10

# *Redémarrer*

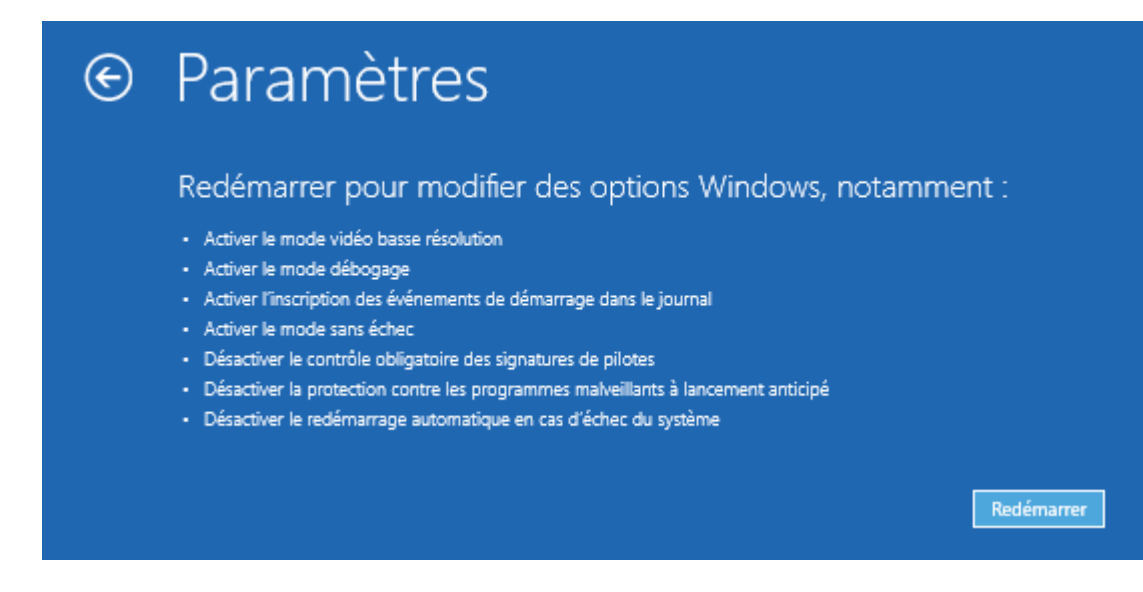

# Après le redémarrage vous arriverez sur l'écran ci-dessous, Appuyez sur la touche *F7*

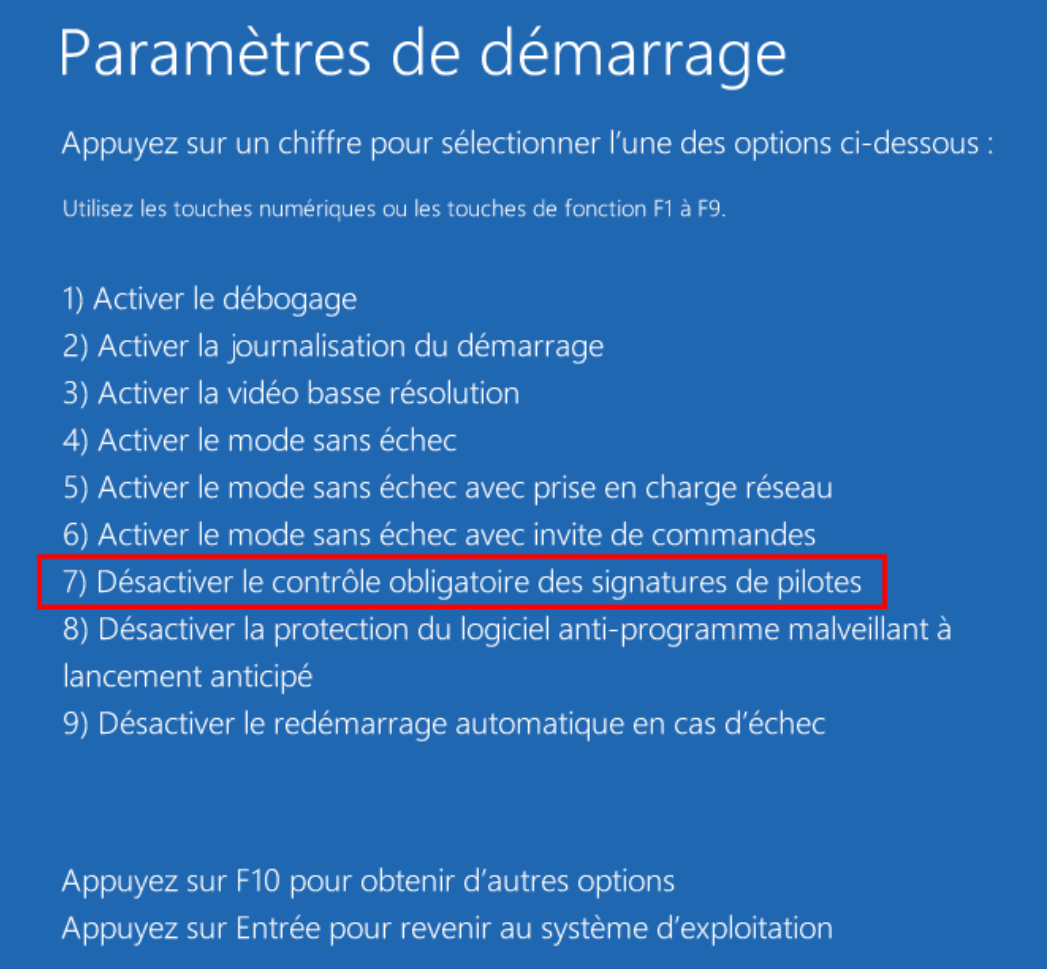

Le système est désormais prêt à installer des pilotes non signés. Au prochain redémarrage, le système sera dans son état précédent (pilote signé obligatoire).

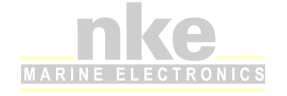

*Interface USB Topline*  Installation Windows 10

# **Installation**

Après avoir désactivé le contrôle obligatoire des signatures de pilotes, vous pouvez installer le driver USB Topline.

Dans le *Gestionnaire de périphériques* sélectionner *Topline USB Interface*

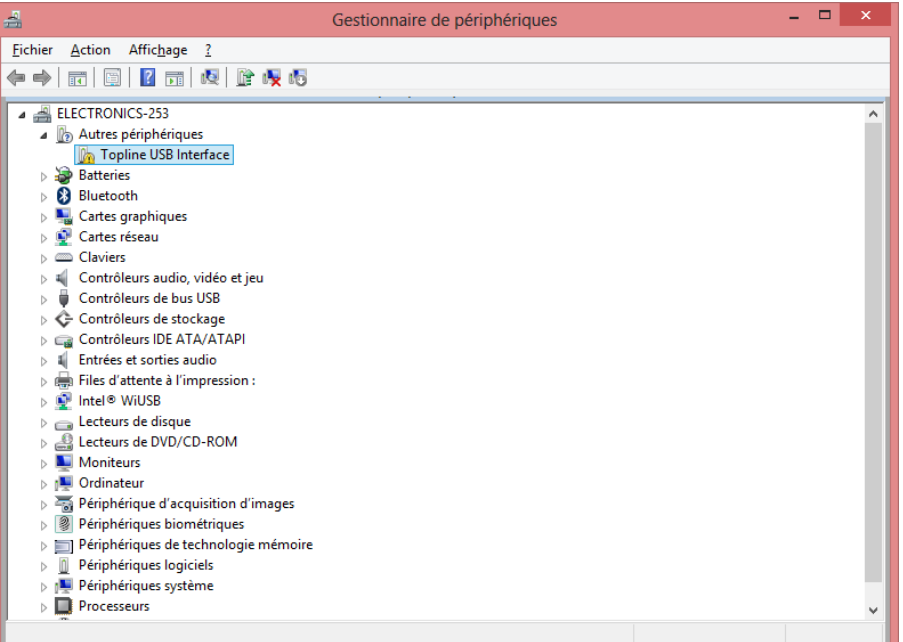

Dans les propriétés du périphérique, cliquer sur le bouton *Mettre à jour le pilote…*

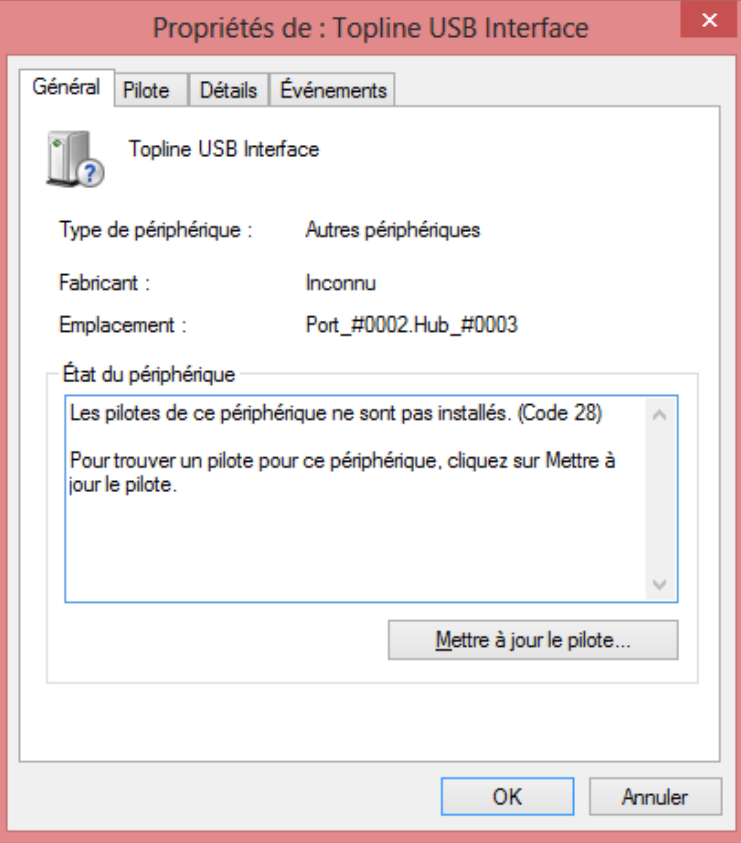

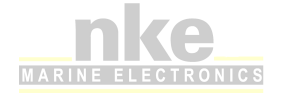

#### Puis *Rechercher un pilote sur mon ordinateur*

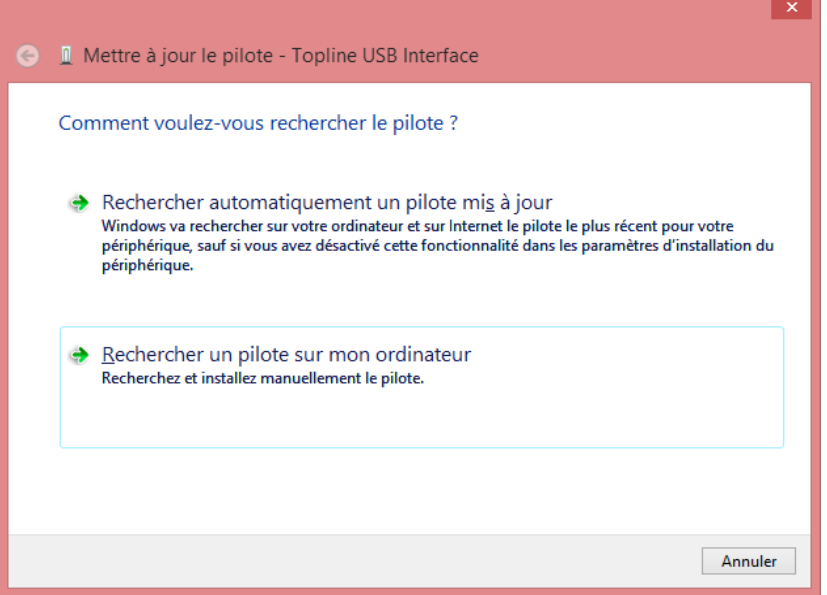

Sélectionner le répertoire de recherche *C:\Program Files (x86)\nke\Drivers*

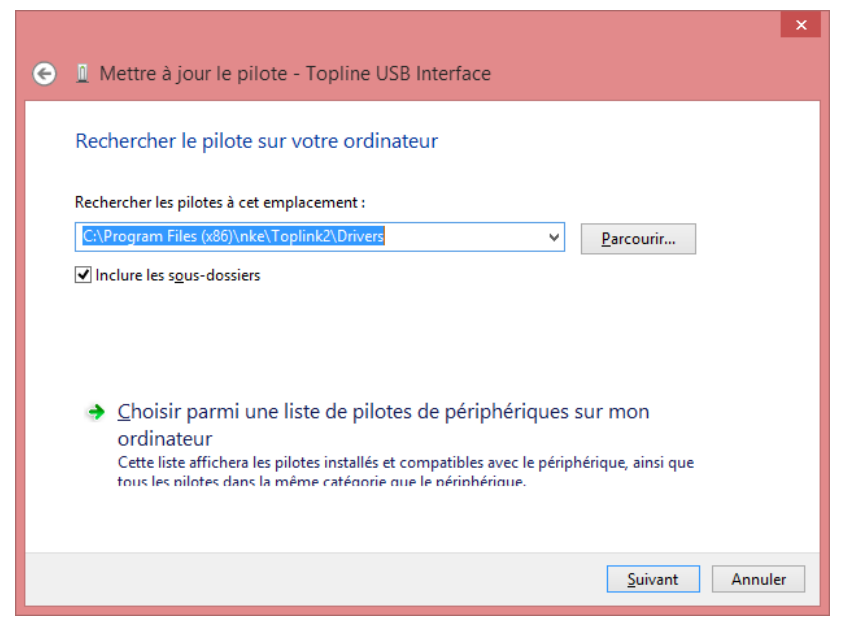

Confirmer l'installation du pilote malgré le message de sécurité Windows.

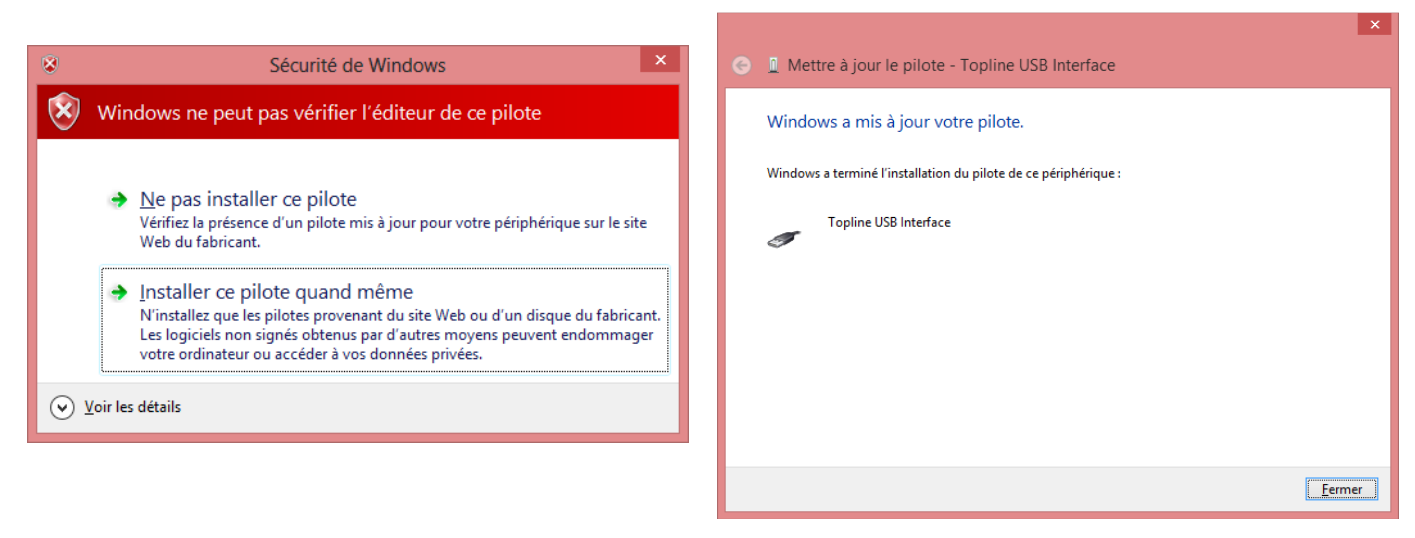

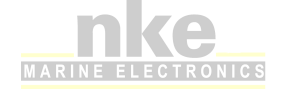

*Interface USB Topline*  Installation Windows 10